# **SIOS observation facility catalogue**

Guidance for users on entering data

11. mars 2020 Inger Jennings, Access and Logistics Officer

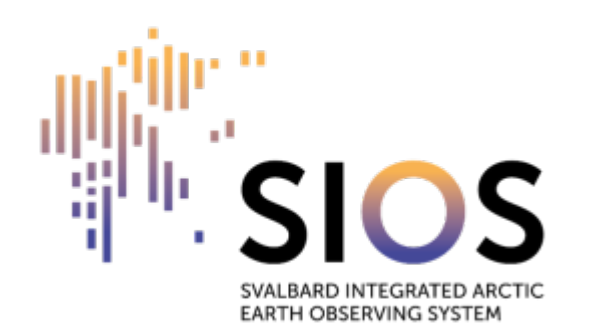

## **Definitions**

- **Observation facility**: "A place where observations are made; this refers to all types of observing station and platform, whether surface-based or space-based, on land, sea, lake or river, or in the air, fixed or mobile, and making in-situ or remote observations" (Technical Regulations (WMO-No. 49), Volume I, Part I). It could refer to a single instrument or sensor, or a collection of sensors (e.g. an automatic weather station).
- **Observatory**: A building or network collecting several observation facilities.
- **Variable**: In this context variable refers to the GCMD keyword that matches the parameter(s) being measured at the observation facility.

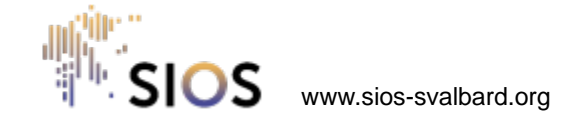

## **Prerequisites for entering data**

- You must be logged in to the SIOS web portal [https://www.sios](https://www.sios-svalbard.org/user)[svalbard.org/user](https://www.sios-svalbard.org/user) and be assigned the role "RI responsible"
	- If you can find the data entry form in step 1 of this guidance, you already have this role
- The role "RI responsible" should be assigned to a limited number of users per institution to avoid double entry of data
- Contact Inger Jennings on [logistics@sios-svalbard.org](mailto:logistics@sios-svalbard.org) to ask to be assigned the role

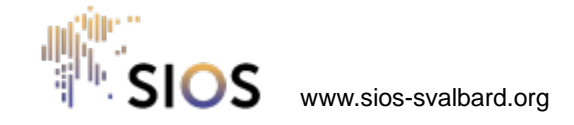

#### **How to enter an observation facility 1/10**

To find the data entry form log in to [https://www.sios-svalbard.org/,](https://www.sios-svalbard.org/) hover the mouse cursor over the menu item «Intranet» and click on «Enter Observation Facility» from the sub-menu.

Throughout the form fields that are mandatory are marked with a red asterisk (\*).

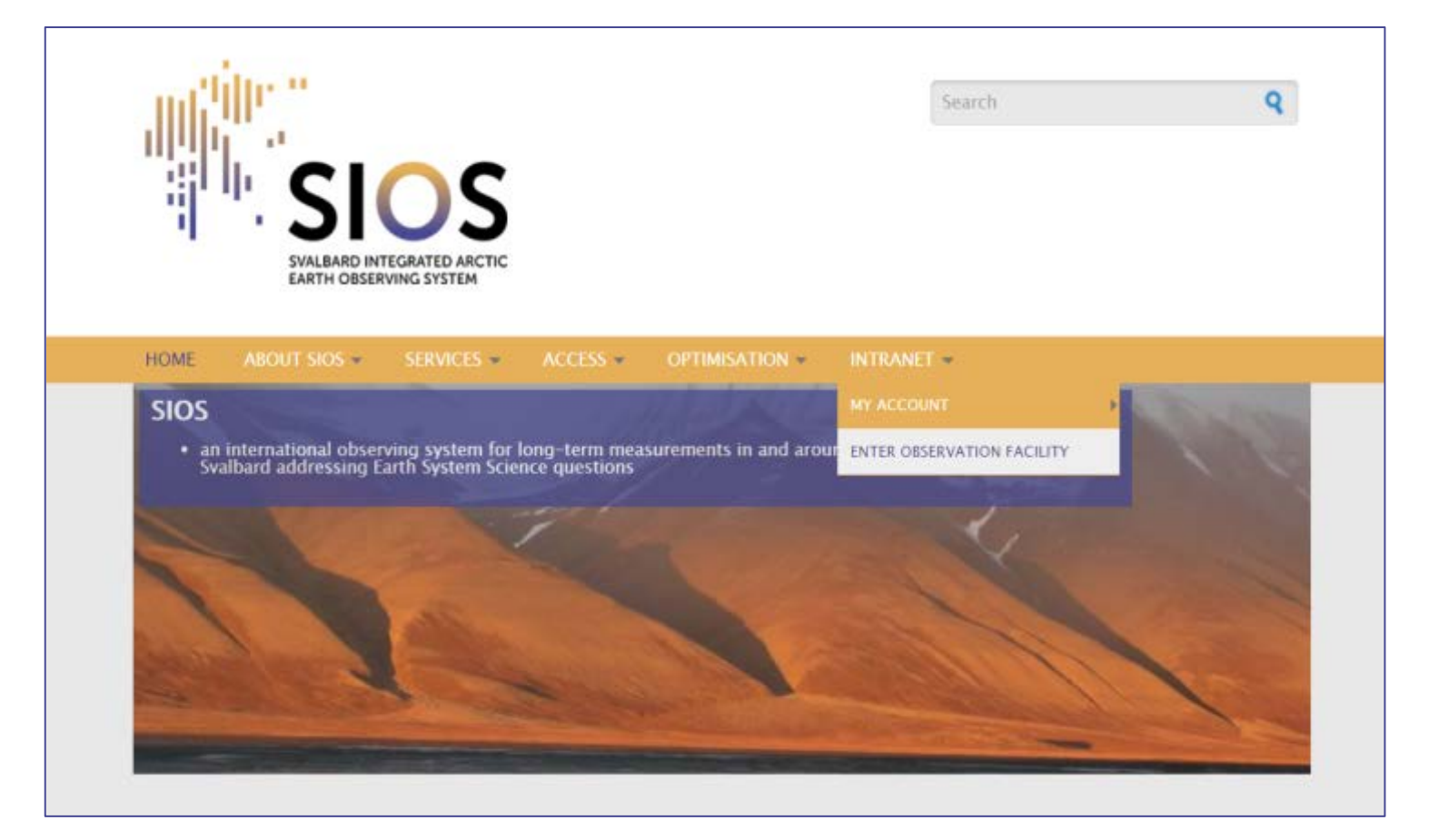

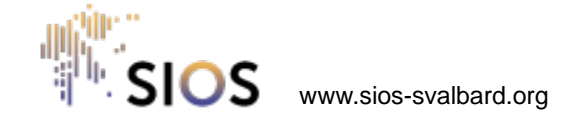

## **How to enter an observation facility 2/10**

Enter a name for your observation facility. You should make the name specific to the type of facility and location, e.g. AWS Kronebreen 1.

If your observation facility is associated with one or more projects registered in the Research in Svalbard portal (https://www.researchinsvalbard.no/), please enter the RiS IDs one at a time. To enter another RiS ID, click on "Add another item".

Here you can register the Observation Facility information. Please complete the form below to enter an observation facility in the catalogue. Fields marked with a red asterisk (\*) are mandatory. After filling in the fields you will be shown a preview which you can further modify, or you can submit your entry by pressing "Save" at the bottom of the page. Once you submit the content the SIOS logistics officer will evaluate the submission and make it available in the Observation Facility Catalogue.

#### For information on how to complete the form follow the Guidelines

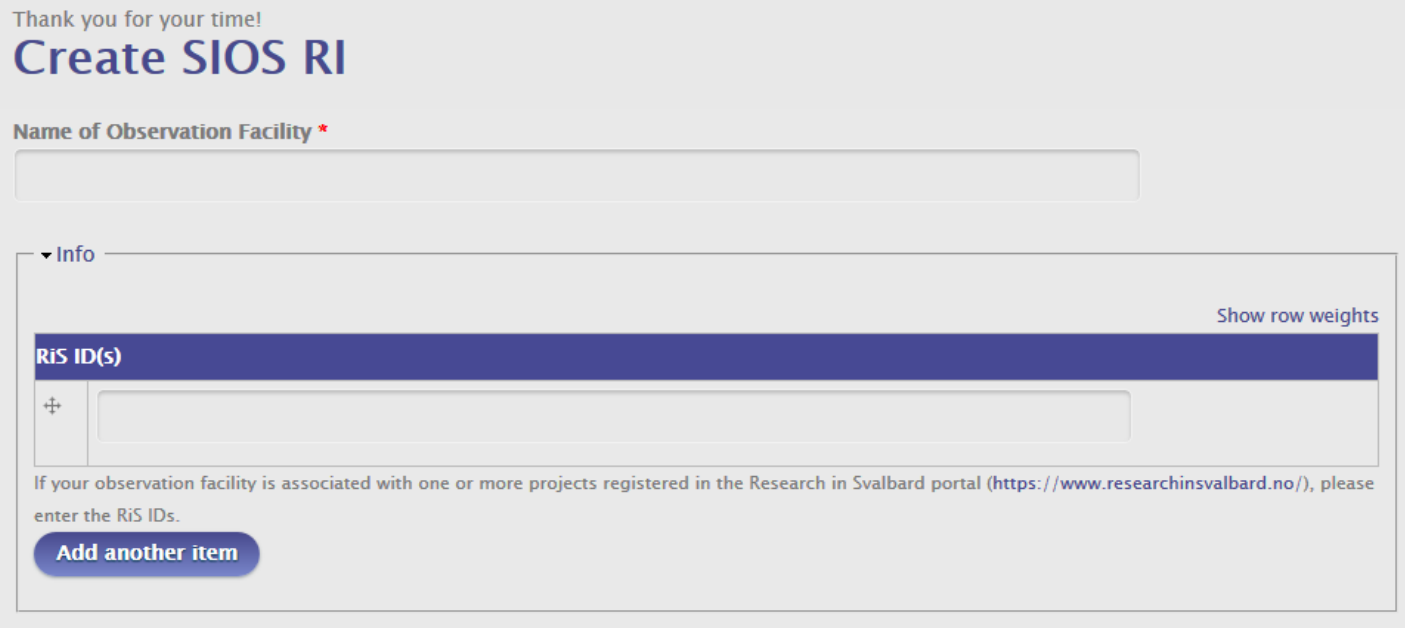

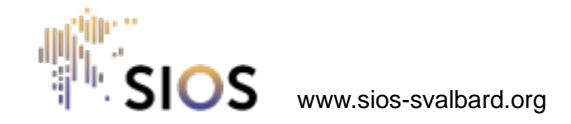

#### **How to enter an observation facility 3/10**

You can enter **several variables** for each facility.

Enter the information about the variables one at a time:

- Start typing a word to get a list of the GCMD keywords containing that phrase. Scroll through the list and select the keyword that most closely matches your variable.
	- For more information about GCMD keywords, refer to: [https://earthdata.nasa.gov/earth-observation-data/find](https://earthdata.nasa.gov/earth-observation-data/find-data/gcmd/gcmd-keywords)[data/gcmd/gcmd-keywords](https://earthdata.nasa.gov/earth-observation-data/find-data/gcmd/gcmd-keywords)
	- You can find a list of the GCMD keywords here: [https://gcmdservices.gsfc.nasa.gov/kms/concepts/conce](https://gcmdservices.gsfc.nasa.gov/kms/concepts/concept_scheme/sciencekeywords/?format=csv) [pt\\_scheme/sciencekeywords/?format=csv](https://gcmdservices.gsfc.nasa.gov/kms/concepts/concept_scheme/sciencekeywords/?format=csv)

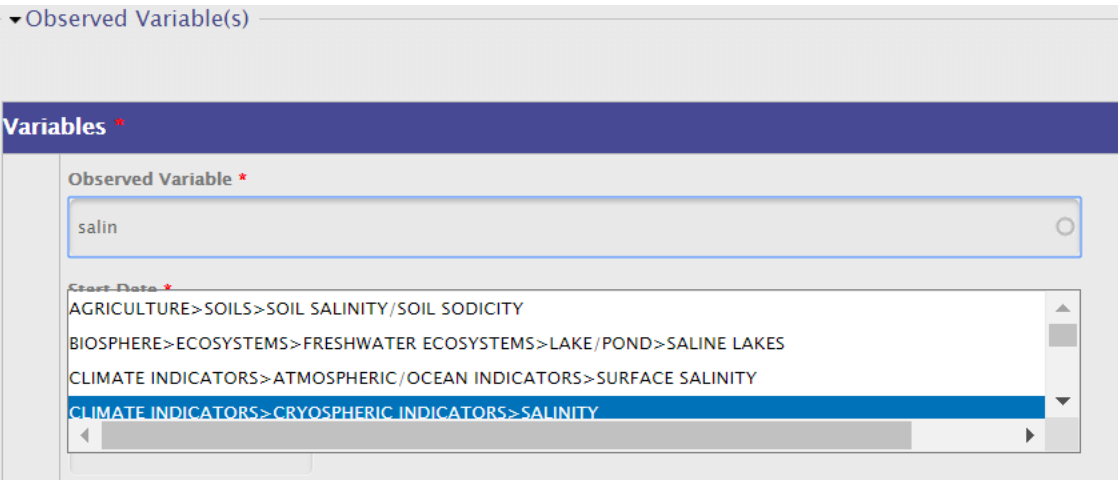

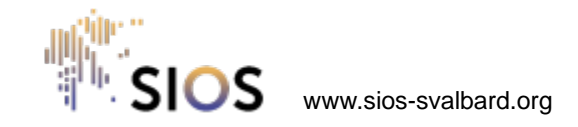

#### **How to enter an observation facility 4/10**

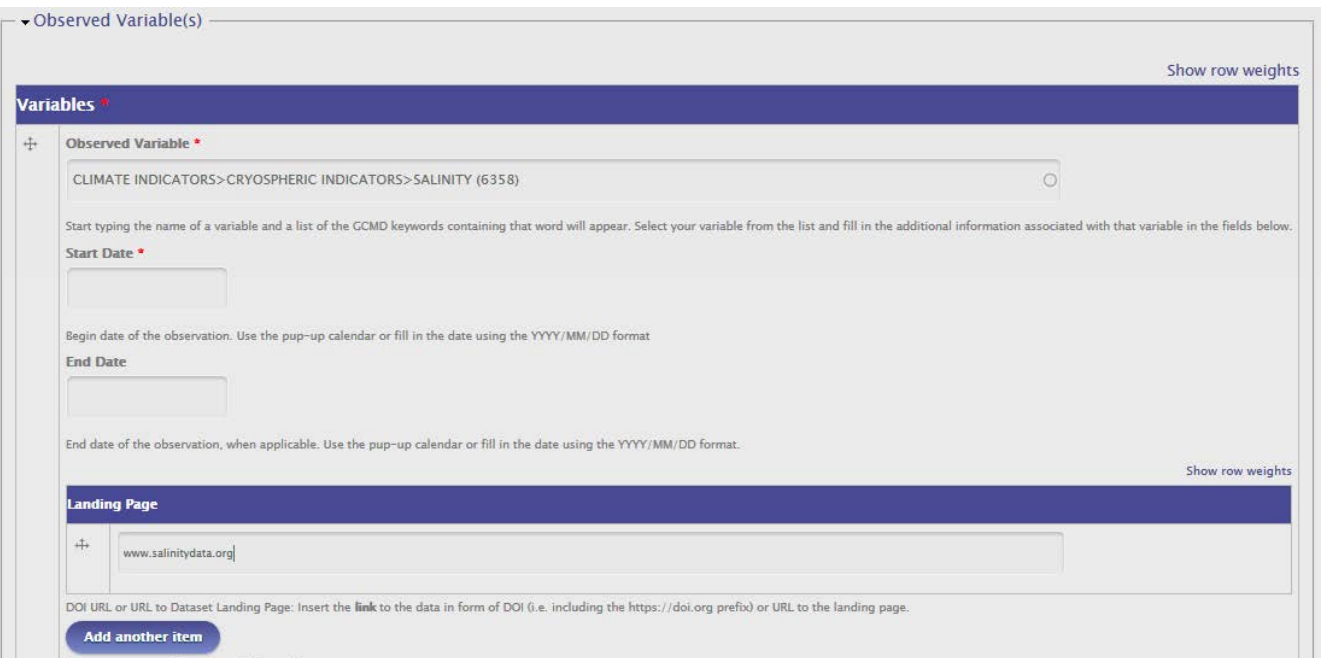

- Enter a start and end date for your variable. If measurements are ongoing, leave the end date blank. Date format is YYYYMMDD.
- Enter the landing page associated with the data for your variable.

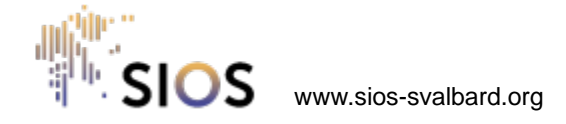

## **How to enter an observation facility 5/10**

- Fill in the boxes with information about instrument model and serial number, instrument routine maintenance and sampling procedure.
- Each box has help text explaining what information is required.
- Add more variables by clicking «Add another item» and filling in the information as before.

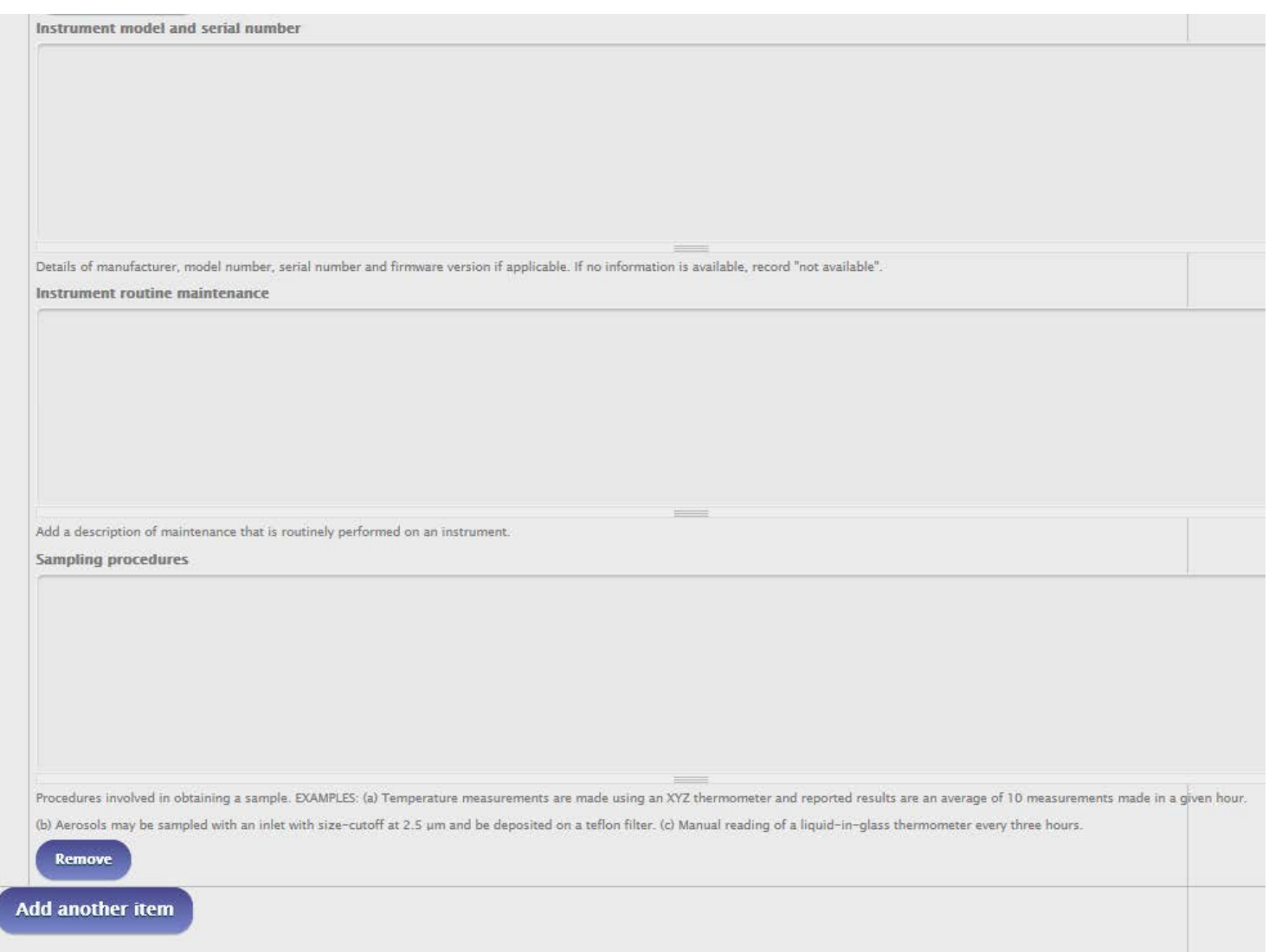

## **How to enter an observation facility 6/10**

- If your observation facility is part of an observatory:
	- select the name of the observatory from the drop-down list
	- If your observatory is not on the list, email the name and geospatial location (lat long) of your observatory to [logistics@sios-svalbard.org](mailto:logistics@sios-svalbard.org)
- If your facility is not part of an observatory you need to enter the geospatial location manually (step 8)

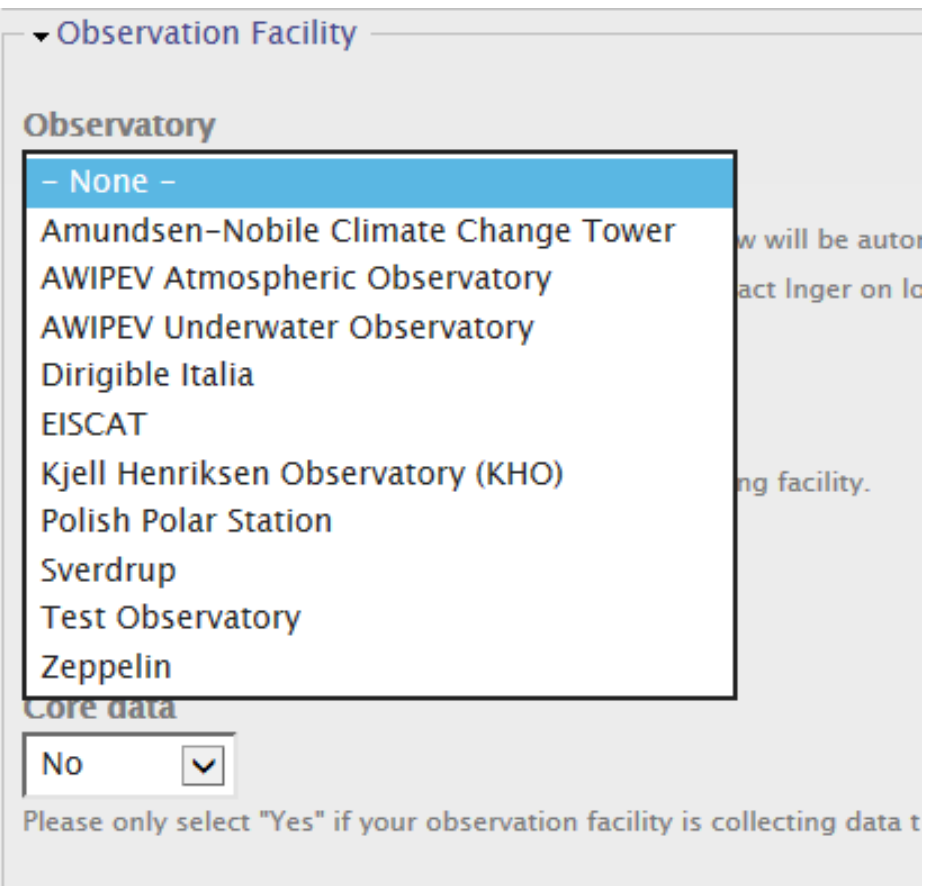

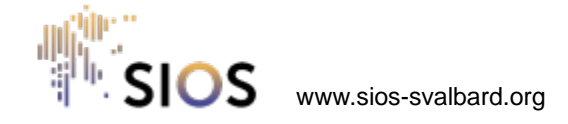

# **How to enter an observation facility 7/10**

Select the type and status of the observation facility from the dropdown lists:

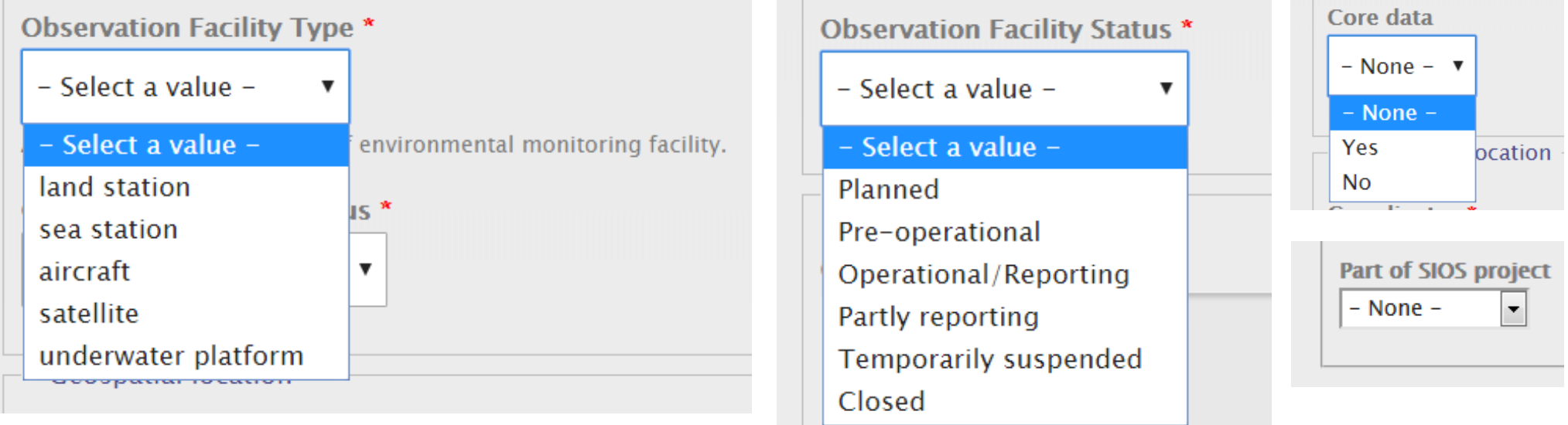

- Core data: Select "Yes" if at least one the observed variables added in step 3 is "SIOS core data", otherwise select "No", or leave blank if you are unsure.
- If your observation facility is part of a SIOS coordinated project, please select the relevant project from the dropdown list.

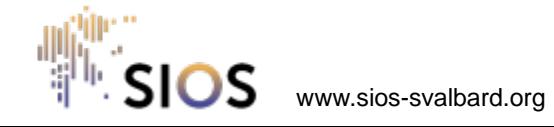

# **How to enter an observation facility 8/10**

- Enter the geospatial location of your observation facility using the Well Known Text format ([https://en.wikipedia.org/wiki/Well-known\\_text](https://en.wikipedia.org/wiki/Well-known_text)) as either a POINT, LINESTRING or POLYGON
- Enter the height above mean sea level to the nearest metre (negative value for underwater platforms)

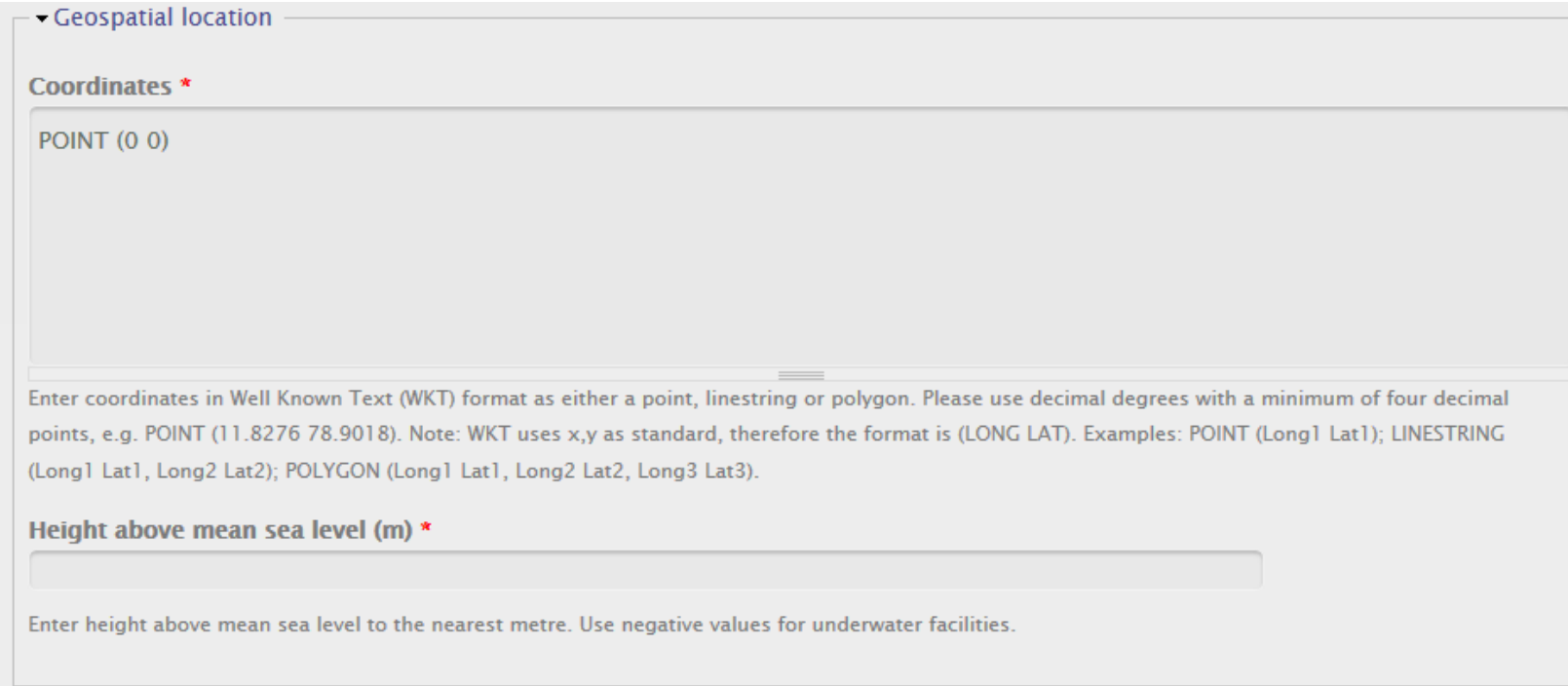

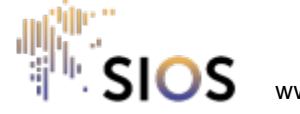

### **How to enter an observation facility 9/10**

- Enter relevant information about your observation facility, especially environmental conditions that may affect measurements, in the box for site information
- Enter the details of the contact person for the observation facility and select the institution from the dropdown list.
	- If your institution is not on the list select «other» then write the name in the box below

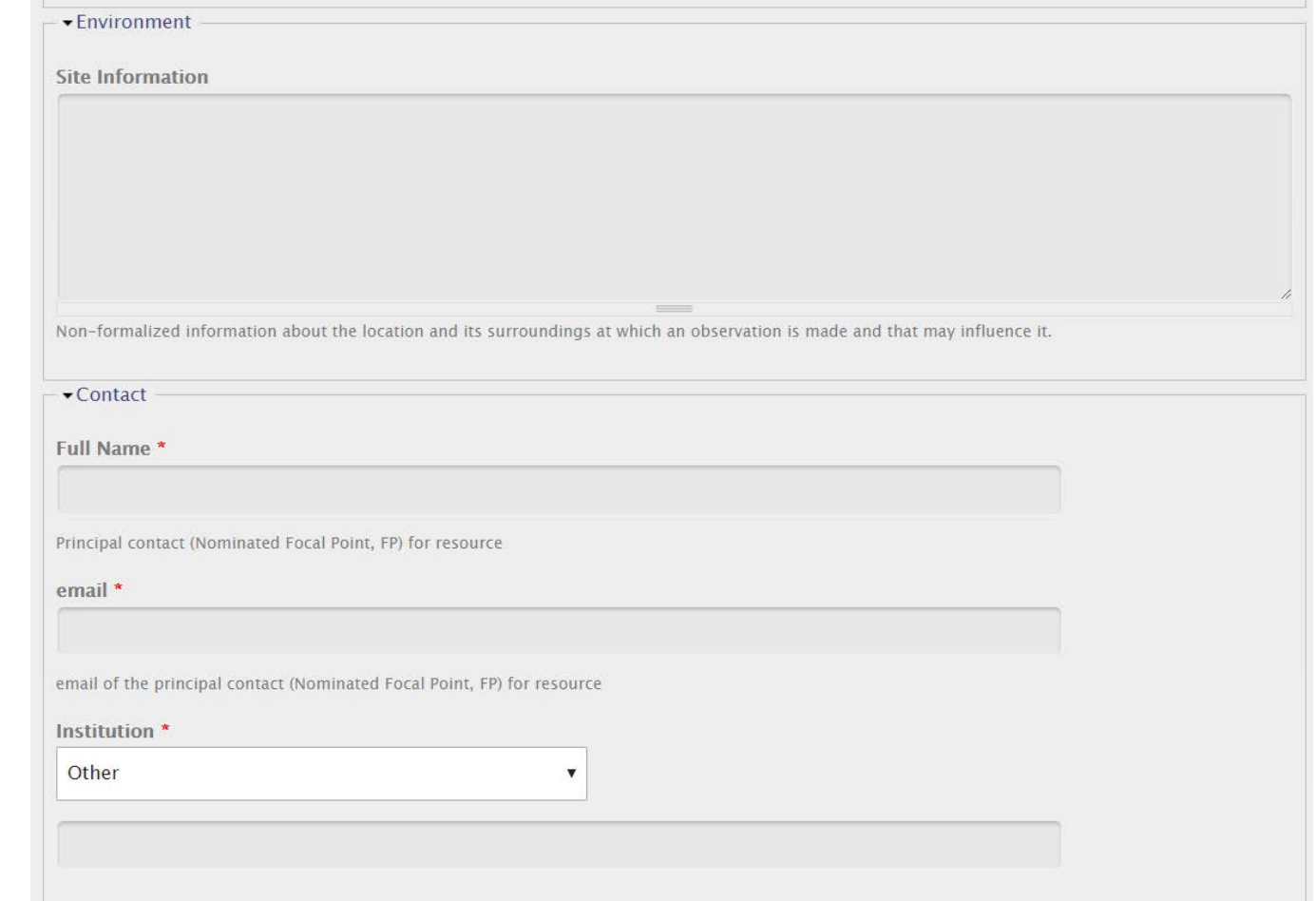

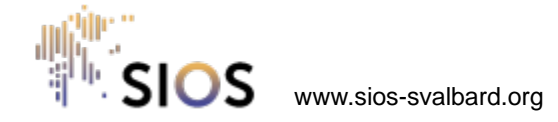

## **How to enter an observation facility 10/10**

- Upload a main photo (and additional photos if required)
- Click on Preview and check that you are happy with the information you have entered
- Scroll down and click on Save
- Your entry will not be visible in the catalogue until it has been checked and approved by SIOS-KC.

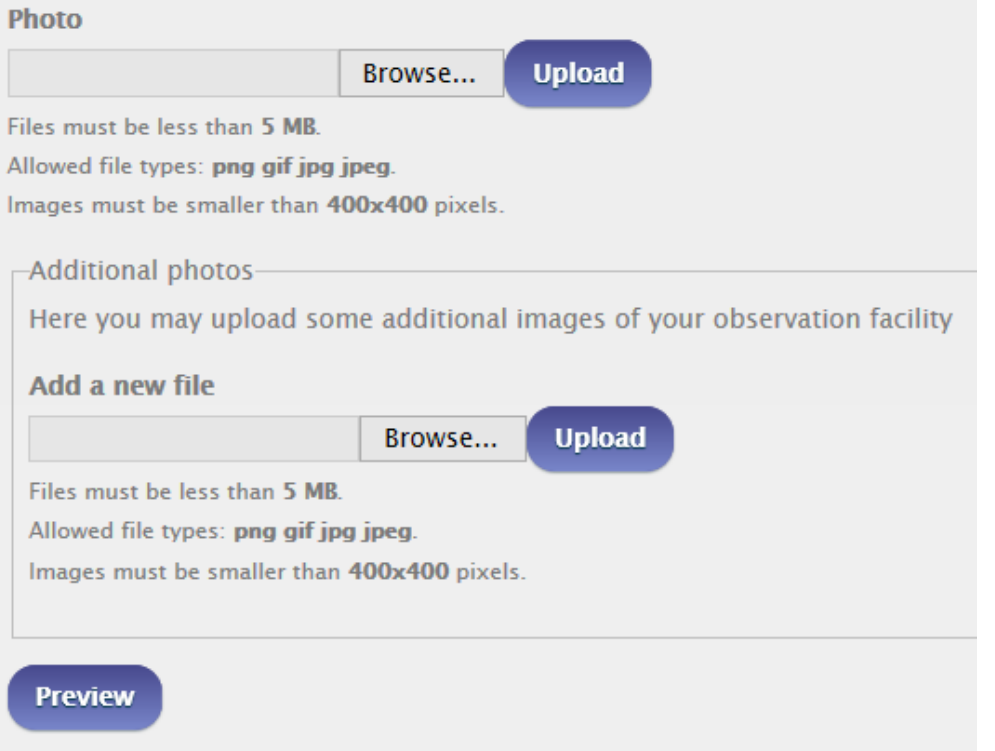

To **view and edit** your submitted entries, go to Intranet -> My account -> select tab "My RI entries"

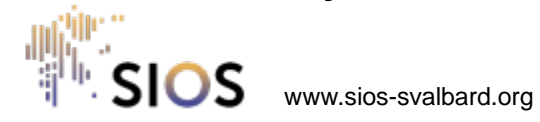